# **Carga de Datos Personales**

Dirección Nacional de Digitalización Estatal Subsecretaría de Innovación Administrativa

Argentina unida

6

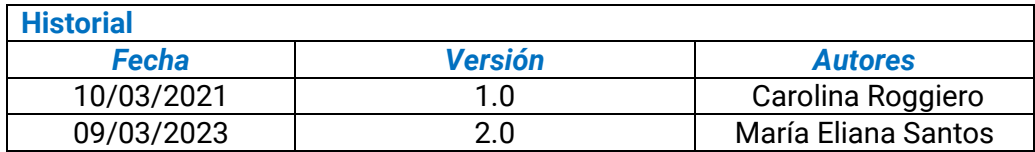

## Contenido

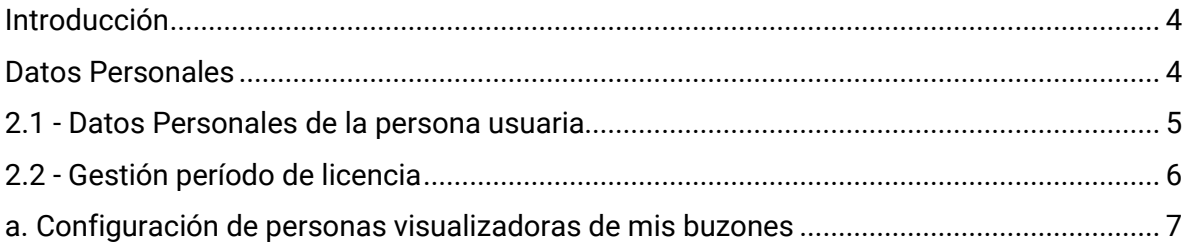

#### <span id="page-3-0"></span>**Introducción**

Para ingresar al Sistema de Gestión Documental Electrónica (GDE) se debe ingresar al módulo de Escritorio Único (EU). El mismo se encuentra confeccionado a los fines de poder facilitar el control y seguimiento de las tareas propias, como también las del personal supervisado. Centraliza el acceso al resto de módulos, y muestra un resumen de todas las tareas pendientes que la persona posee, organizándolas según el rango de antigüedad expresado en días.

A través del EU se configura el acceso a la plataforma de GDE. Es por ello que, la primera vez que se accede, el sistema redirige por única vez a la solapa "Datos Personales" para completar los datos obligatorios, y de esta forma completar el alta en el sistema.<sup>1</sup>

#### <span id="page-3-1"></span>**Datos Personales**

La persona recibirá un correo electrónico con el ID de persona usuaria y una contraseña alfanumérica provisoria a través de la cual ingresará a la plataforma GDE. En el mail aparecerá un enlace para poder ingresar al sistema.

Una vez dentro de la plataforma será redirigida/o, por única vez, a la solapa de **Datos Personales**. Desde allí es posible administrar los datos personales, configurar licencias programadas e ingresar a la persona a la que se autorizará como visualizadora de buzones, entre otras acciones posibles.

 $1$  Cabe destacar que la incorporación de lenguaje con perspectiva de género es parte de un compromiso asumido por esta Dirección Nacional, con el objetivo de contribuir al fortalecimiento del rol del Estado como actor fundamental para promover la diversidad, no discriminación y remoción de patrones socioculturales que fomentan y refuerzan desigualdades de género. En este sentido, se incorpora lenguaje no sexista en los instructivos, guías y manuales. Sin embargo, a los fines de facilitar su aprovechamiento, en el presente documento se indicarán de forma textual las funcionalidades que se visualizan en la interfaz del sistema GDE, siendo un objetivo en agenda la actualización de la misma con el propósito de incluir también lenguaje igualitario.

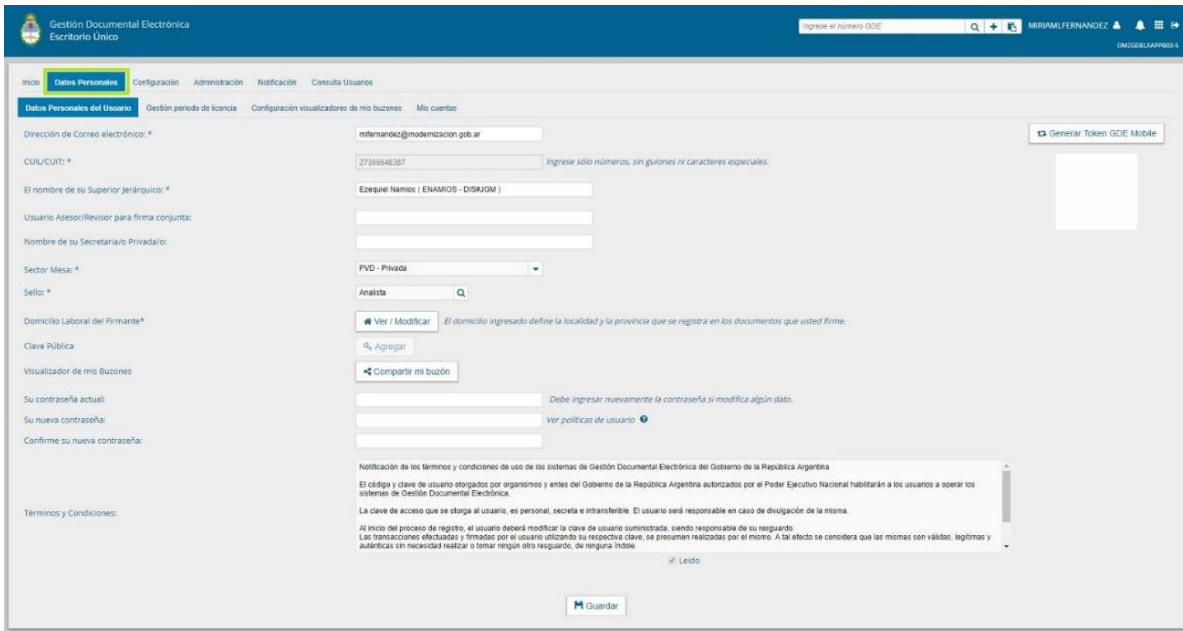

### <span id="page-4-0"></span>**2.1 - Datos Personales de la persona usuaria**

A continuación, se detalla la información solicitada en los campos de la solapa **Datos Personales**. Aquellos datos que sean obligatorios se encontrarán señalados con un asterisco.

- **Dirección de correo electrónico institucional (e-mail)**
- **Número de CUIT/CUIL**
- **Superior jerárquico:** se ingresarán las primeras letras del nombre y aparecerá una lista desplegable. La autoridad jerárquica debe ser una persona usuaria del sistema GDE, y debe haber completado sus datos personales en la plataforma, para aparecer en el listado. Entre las facultades que posee se encuentra la posibilidad de visualizar la carga de trabajo del personal que tiene a cargo en su sector, como así también reasignar tareas entre sí. En el caso de que el mismo no se encuentre dado de alta, es posible ingresar "TESTGDE7" para completar el campo.
- **Usuario Asesor/Revisor para firma conjunta:** este campo debe ser completado por aquellas personas que firmen documentos de firma conjunta en el módulo GEDO. Al igual que el anterior, la persona asesora/revisora debe ser usuaria del sistema GDE y debe haber completado sus datos personales en la plataforma para encontrarse de alta. Este campo no es obligatorio. Cabe aclarar que cuando se confecciona un documento de firma conjunta, previo al envío de la tarea de firma a

la persona firmante, el módulo solicita a la persona que tiene el rol de asesora/revisora la confirmación para continuar con el proceso de firma.

- **Nombre de su Secretario/a Privado/a:** En este campo es posible indicar una persona usuaria de GDE a la que se le permita tener acceso a la Bandeja de Comunicaciones Oficiales propia. La persona que se ingrese en este campo podrá leer las comunicaciones, redirigirlas, eliminarlas y además contestarlas. Este campo no es obligatorio.
- **Sector Mesa:** Se deberá establecer el sector encargado de recibir e imprimir las Comunicaciones Oficiales Externas dentro de la repartición.
- **Sello:** Se deberá colocar el cargo correspondiente, seleccionándolo desde la lista desplegable. En caso de tratarse de un sello de alta jerarquía (funcionaras/os), se deberá solicitar la asignación del mismo a la Mesa de Ayuda [\(mesadeayuda\\_gde@modernizacion.gob.ar\)](mailto:mesadeayuda_gde@modernizacion.gob.ar), adjuntando la norma de designación correspondiente, o solicitarlo a las/os administradoras/es locales de su organismo que cuenten con el permiso de asignación de sellos altos.
- **Domicilio laboral del Firmante:** Se deberá colocar el domicilio laboral correspondiente, debido a que éste define la localidad y la provincia que se registra en los documentos firmados. Esto es de vital importancia cuando se desempeñan funciones, por ejemplo, en delegaciones del interior de país y /o se deban firmar documentos estando de viaje.
- **Visualizador de mis Buzones:** Esta funcionalidad tiene como objetivo poder brindar acceso a una persona, distinta a la asignada en el campo "superior jerárquico, a visualizar las tareas pendientes propias. Dicha funcionalidad permite únicamente ver las tareas (no está permitido tener acción sobre las mismas).
- **Contraseña actual:** la persona usuaria deberá introducir una nueva contraseña alfanumérica. La misma debe poseer más de ocho caracteres, al menos una mayúscula, dígitos, y al mismo tiempo no pueden repetirse las letras.
- Al cliquear en el botón **Guardar**, el módulo redirige a la solapa Configuración donde se puede establecer el perfil de acceso y control de tareas en el Escritorio Único (EU).

**(\*) Aclaración:** ante cada ocasión que se modifique algún dato en la solapa, el sistema solicitara ingresar nuevamente la contraseña.

## <span id="page-5-0"></span>**2.2 - Gestión período de licencia**

Cuando se registra un período de licencia, el módulo redirige las Comunicaciones Oficiales a la persona usuaria que se designó como apoderada, y además da aviso de la licencia cuando otra persona remite una tarea en la plataforma.

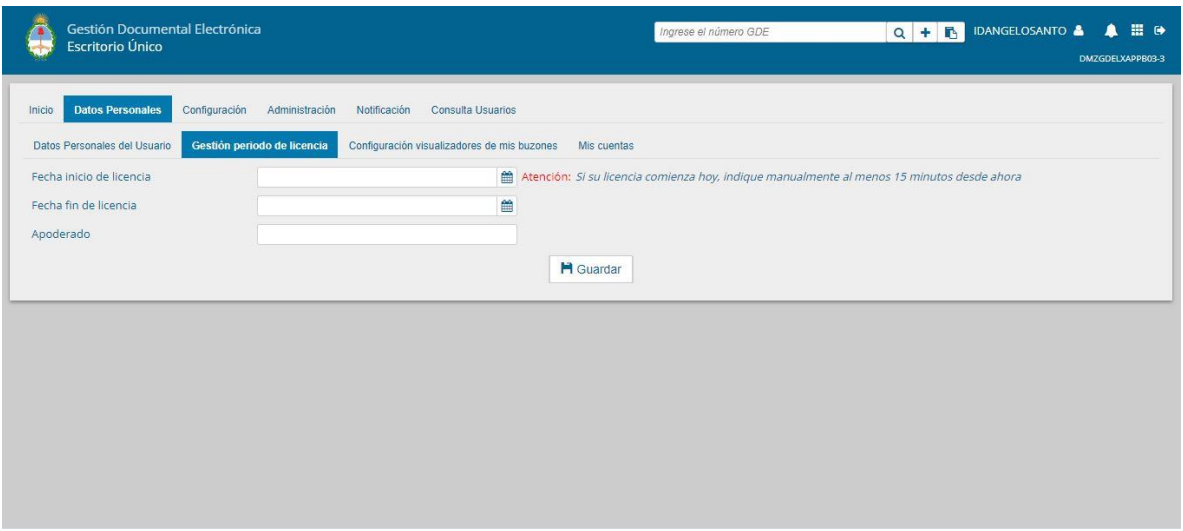

Al acceder, la pantalla muestra los siguientes datos a ingresar:

- **Fecha y hora de inicio de la licencia**: Ésta se debe activar con un mínimo de antelación de 15 minutos antes de inicio de la licencia.
- **Fecha y hora de finalización de la licencia**
- **Apoderado:** En este campo se deberá indicar a una persona usuaria del sistema GDE

Una vez completados los datos presionar el botón **Guardar**. Al registrarse la licencia, un cartel dará aviso de que la misma fue aceptada.

Por su parte, en caso de que se requiera anular la licencia, el módulo otorga esta posibilidad a través del botón **Cancelar.** Una vez que se presiona dicho botón, la misma cancela la licencia previamente ingresada, y el sistema retorna a la pantalla de ingreso de Gestión período de licencia.

Al darse comienzo al período de licencia, la persona apoderada recibirá en su Bandeja CO las comunicaciones dirigidas a quien la/lo designó. En pos de hacer más ordenado el trabajo, el sistema distingue dichas comunicaciones oficiales de las propias, ya que se identifican con un ícono similar a un maletín (con un fondo en color turquesa). En caso de que se seleccione una persona que se encuentra de licencia para asignarle una tarea, el módulo mostrará una pantalla emergente con un mensaje en el cual informará sobre la situación y ofrecerá la alternativa de enviar la tarea a la persona apoderada o cancelar la acción.

## <span id="page-6-0"></span>**a. Configuración de personas visualizadoras de mis buzones**

Esta funcionalidad permite brindar acceso a personas, que no se encuentren asignadas en el campo "Superior Jerárquico" en la solapa de "Datos Personales", a los fines de que puedan visualizar las tareas pendientes propias. Dicha funcionalidad permite únicamente ver las tareas, pero no accionar sobre las mismas.

Para configurar esta funcionalidad, se deberá:

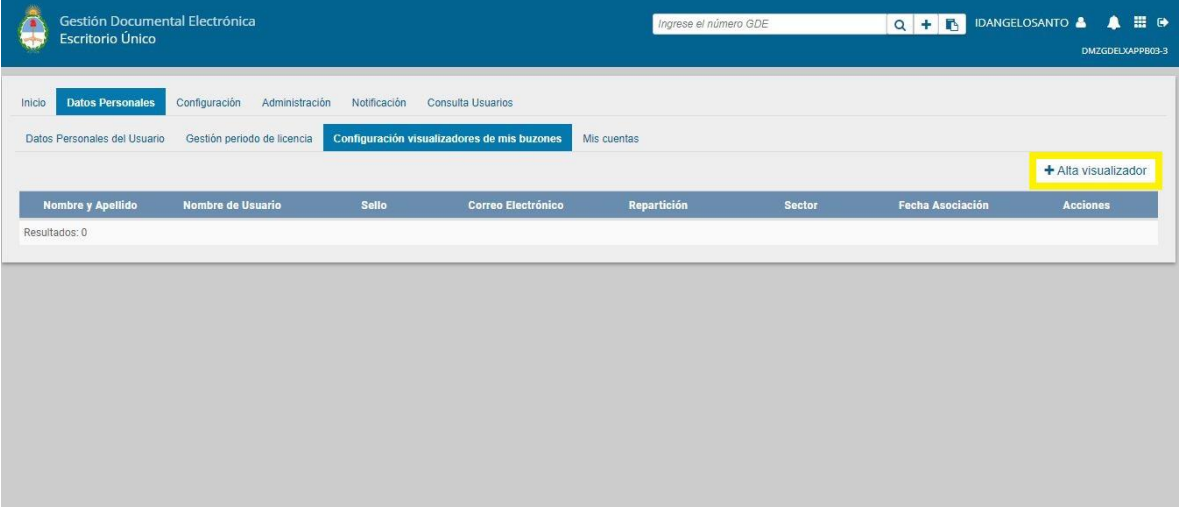

- Habilitar a las personas usuarias a quienes se les quiera dar acceso. Se debe ingresar desde la solapa Datos Personales, sub solapa "Configuración visualizadores de mis Buzones" y seleccionar el botón "**Alta visualizador"**.
- Al ingresar, se abrirá una ventana en la que se podrán buscar las personas usuarias. Una vez ingresada la persona en cuestión, se deberá presionar en el botón de **Guardar**.
- Luego se verá la lista de personas a quienes se les brinda el acceso a cada buzón.

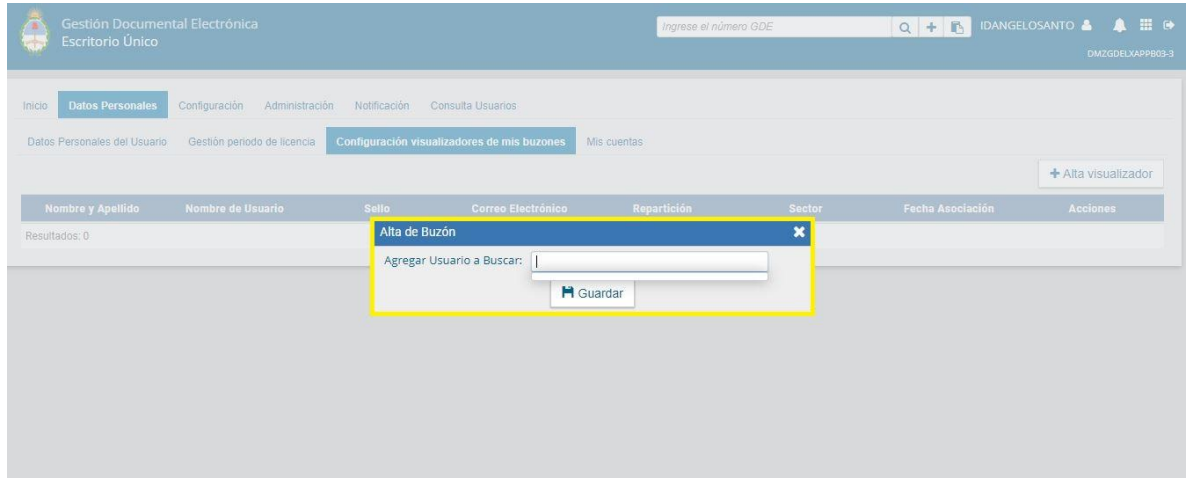

En cada caso, existe la opción de eliminar las personas ingresadas previamente como visualizadoras.

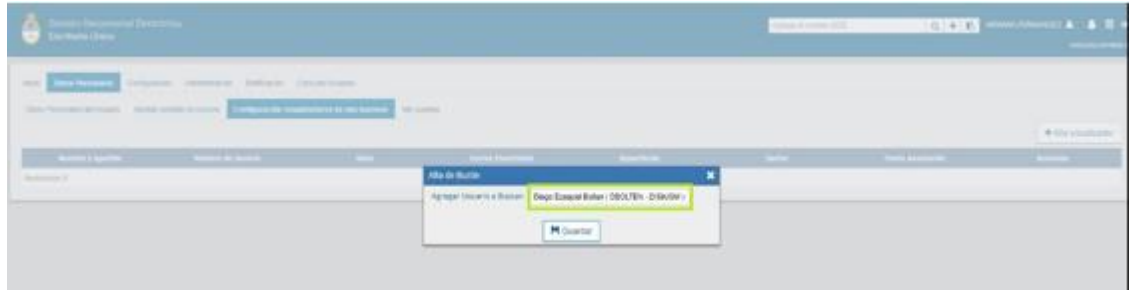

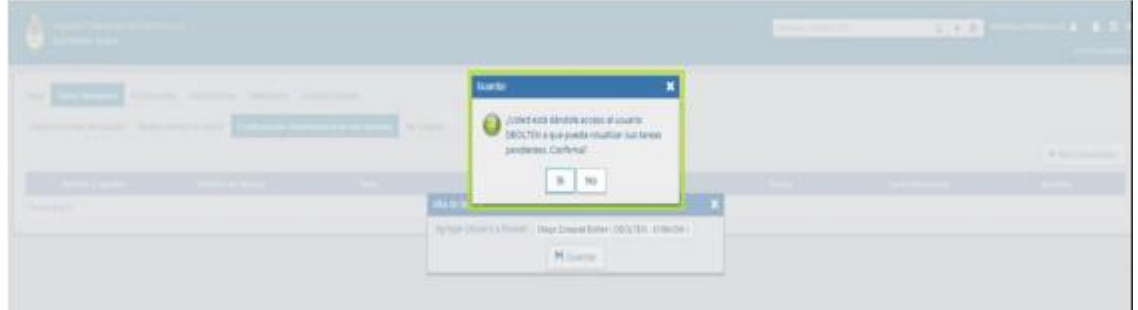

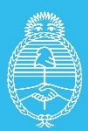

Jefatura de<br>Gabinete de Ministros Argentina

Secretaría de **Innovación Pública**